# Help for Paper Submission

1. Please find the "**Paper Submission**" menu in the conference website and click on the "**Submit**" button (Figure 1.)

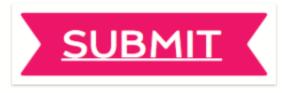

#### Figure 1.

2. You will be redirected to the OnlineManuscripts webpage (Figure 2.)

|                            | Online Manuscrip                | ts Registration                                                                                                    |                   |
|----------------------------|---------------------------------|----------------------------------------------------------------------------------------------------|-------------------|
| L User Login<br>Contact us | registration form, an e-mail w  | ur account please fill out the following<br>ill be sent to your registered e-mail a<br>red email address. <b>Please check your</b><br>message was not filtered. | ddress. Please fo |
|                            | *Required                       |                                                                                                    |                   |
|                            | Academic Title*:                | Select your academic title                                                                                                    | •                 |
|                            | First Name*:                    |                                                                                                    |                   |
|                            | Last Name*:                     |                                                                                                    |                   |
|                            | E-mail*:                        |                                                                                                    |                   |
|                            | Phone (with ountry code)*:      |                                                                                                    |                   |
|                            | University/Organization*:       |                                                                                                    |                   |
|                            | College/Faculty/School*:        |                                                                                                    |                   |
|                            | Full Address*:                  |                                                                                                    |                   |
|                            | Country*:                       | Country                                                                                                    | •                 |
|                            | Field*:                         | Select your field                                                                                                    | V                 |
|                            | Speciality in Research*:        |                                                                                                    |                   |
|                            | Please do not use any special c | haracters and space on your "User Nan                                                                                                    | 1e"               |
|                            | User Name*:                     |                                                                                                    |                   |
|                            | Password*:                      |                                                                                                    |                   |
|                            |                                 | *By clicking submit you are agreeing to the Priv                                                                                                    | acy and Terms.    |
|                            |                                 | Submit                                                                                                    |                   |

# Figure 2.

3. Fill up all the required fields and click on the "Submit" button. You will receive an activation email, please check both the inbox and the spam.

4. Please click on the activation link. You will be directed back to the OnlineManuscripts website with the following screen. (Figure 3.)

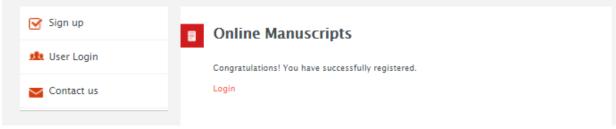

## Figure 3.

5. After clicking on the "**Login**" the following page will open (Figure 4.), please login with your **username and password**.

| USER LOGIN                                  |  |
|---------------------------------------------|--|
| USER LOGIN                                  |  |
| User Name<br>Password                       |  |
| Login<br>Reset your password?               |  |
| 2017 - Online Manuscripts Management System |  |
|                                             |  |
|                                             |  |
|                                             |  |

Figure 4.

6. From the following panel, you will be able to upload your manuscript by clicking on the "**Submit**" button. (Figure 5.)

| AUTHOR          | 😑 User Menu 👻                   |           |                            |                        |
|-----------------|---------------------------------|-----------|----------------------------|------------------------|
|                 |                                 |           |                            |                        |
| User Menu       | Home > Status >                 |           |                            |                        |
| Home            | Home / Status /                 |           |                            |                        |
| Submit          | Click on the "Submit" button    |           |                            |                        |
|                 | click off the Submit Datton     |           |                            |                        |
| My Profile      | File ID Date - Manuscript Title | Edit Info | Download Date - Assignment | Withdraw Date - Status |
| Change Password | He to bate - Manuscript hoe     | Edit Into | Download Date - Assignment | withdraw Date - Status |
| Contact us      |                                 |           |                            |                        |
|                 |                                 |           |                            |                        |
|                 |                                 |           |                            |                        |
|                 |                                 |           |                            |                        |
|                 |                                 |           |                            |                        |
|                 |                                 |           |                            |                        |
|                 |                                 |           |                            |                        |
|                 |                                 |           |                            |                        |

### Figure 5.

- 7. Fill up all the required and necessary fields and click on the "**Submit**" button.
- After filling up the form, you will be directed to the second page where you will be able to upload your manuscript by clicking on the "Choose file" button followed by the "Submit" button (Figure 6.)

| AUTHOR                      | 😑 User Menu 👻                    |
|-----------------------------|----------------------------------|
| User Menu<br>Home<br>Submit | Home > File Submission >         |
| My Profile                  | 🕼 File Submit                    |
| Change Password             | File Choose file No file chosen  |
| Contact us                  | File size should not exceed 3MB! |
|                             | Submit                           |
|                             |                                  |

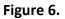

9. After clicking on the "**Submit**" button you should see the following screen. (Figure 7.)

| AUTHOR                                      | ≡ User M           | lenu +                                            |           |                                  |          |                              |
|---------------------------------------------|--------------------|---------------------------------------------------|-----------|----------------------------------|----------|------------------------------|
| User Menu<br><sup>Home</sup><br>Submit      | Home > 5           | Statum >                                          |           |                                  |          |                              |
| My Profile<br>Change Password<br>Contact us | File ID<br>17.docx | Date - Manuscript Title<br>Aug. 28 2017 - x000000 | Edit Info | Date - Assignment<br>In-progress | Withdraw | Date - Status<br>In-progress |
|                                             |                    |                                                   |           |                                  |          |                              |

Figure 7.

10. As soon as the reviewers have graded your submission the status of the paper will change from **"In-progress**" to **"Revision requested"**. You can also read the comment left by the reviewer by clicking on the **"Read"** button under messages. (Figure 8.)

| User Menu<br>Home<br>Submit                 | Home > Statut      | 6.5                                               |                   |                                        |                           |            |                                                    | ×               |
|---------------------------------------------|--------------------|---------------------------------------------------|-------------------|----------------------------------------|---------------------------|------------|----------------------------------------------------|-----------------|
| My Profile<br>Change Pastword<br>Contact us | File ID<br>17.deck | Date - Manuscript Title<br>Aug. 28 2017 - x000000 | Edit Info<br>Edit | Date - Assignment<br>Aug. 28.2017 - Um |                           |            | Date - Status<br>Aug. 28.2017 - Revision requested | Message<br>Read |
|                                             |                    |                                                   |                   |                                        | Click on "Re<br>comments. | ad" to see | the reviewers'                                     |                 |

Figure 8.

11. By clicking on the **"Read"** button you will be able the see the comments from the reviewers' as well as **uploading** the revised version of your manuscript. (Figure 9.)

| /ery good paper! Please con: | sider the following changes: 1. 2. 3                                                                                                 | Reviwers' Comments                                         |
|------------------------------|----------------------------------------------------------------------------------------------------|------------------------------------------------------------|
| File Submit File             | Choose file No file chosen<br>File size should not exceed 3MB!<br>Submit<br>( Do not press the button twice: uploading may take time | Upload the<br>revised<br>version of<br>your<br>manuscript. |